# Quick reference guide

# **PAYFLEX®**

# **PayFlex Mobile® App**

# **Don't go another day without our mobile app**

Get access to your PayFlex® account with our free\* PayFlex Mobile® application. This app makes it easy to manage your account. It's available for iPhone® and iPad® mobile digital devices, and Android<sup>™</sup> application.

## **Getting started is easy**

First, you'll need to create a user name and password. You'll use the same user name and password for the app as you do to access your PayFlex member website. If you already have a user name and password, skip to step 4 (below).

- 1. To create a user name and password, go to **[utc.payflex.com](https://www.payflex.com/)**.
- 2. Click **Sign In**, located at the top right corner.
- 3. Click **Create Your Profile** and complete the required fields.
- 4. From your mobile app store, download PayFlex Mobile.
- 5. After you log in to the app, you'll see **My Dashboard**. This connects you to:
	- Financial Center
	- My Resources
	- Alerts
	- Contact Us

## **Using the mobile app features**

#### **Financial Center**

You can view your account information and request reimbursement for your out-of-pocket expenses.

#### **View account information:**

To get started, select the account you wish to view.

- If you have a **health savings account (HSA)**, you can:
	- -Use the **Deposit** feature to contribute funds to your HSA.
	- -Use the **Withdrawal** feature to request reimbursement for your out-of-pocket expenses.
	- -Use the **Payment** feature to pay your health care provider directly for the amount you owe.
	- -**View all of your transactions in one list**.
	- -**View the details of your transactions**. Select the transaction you wish to view.
	- -**View a summary of your account**. On the Details page, select the account to view a summary.

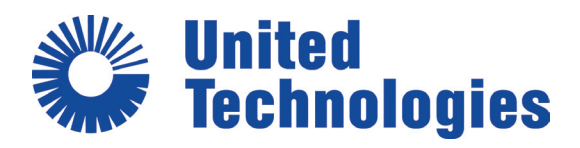

#### **My Resources**

You can view a list of common eligible expenses. You can also view any agreements and terms of use that we have sent to you.

- Select **Expenses** and choose the expense list you wish to view.
- Select **Documents Center** and choose the document you wish to view.

#### **Alerts**

If you see an alert, select it to view more details.

#### **Contact us**

You have a number of ways to contact us. Through the app, you can view our toll-free customer service number, fax number and mailing address; our customer service hours; and the member website.

### **Questions?**

Go to **[utc.payflex.com](https://www.payflex.com/)** and click on "Contact Us." We're here to help Monday – Friday, 8 a.m. - 8 p.m. ET and Saturday, 10 a.m. - 3 p.m. ET.

PayFlex Systems USA, Inc.

Apple, the Apple logo, iPad and iPhone are trademarks of Apple, Inc., registered in the U.S. and other countries. Android is a trademark of Google, Inc.

This material is for informational purposes only and not an offer of coverage. It contains only a partial, general description of plan benefits or programs and does not constitute a contract. It does not contain legal or tax advice. In case of a conflict between your plan documents and the information in this material, the plan documents will govern. Please refer to your employer's Summary Plan Description ("SPD") for more information about your covered benefits. Information is believed to be accurate as of the production date; however, it is subject to change. For more information about PayFlex, go to **[payflex.co](https://www.payflex.com/)m**.

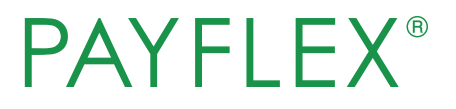